# Lektion: Perspektive

Digitale Methoden: 2D Zeichnung und 3D Modell

Stand: 24.08.2022

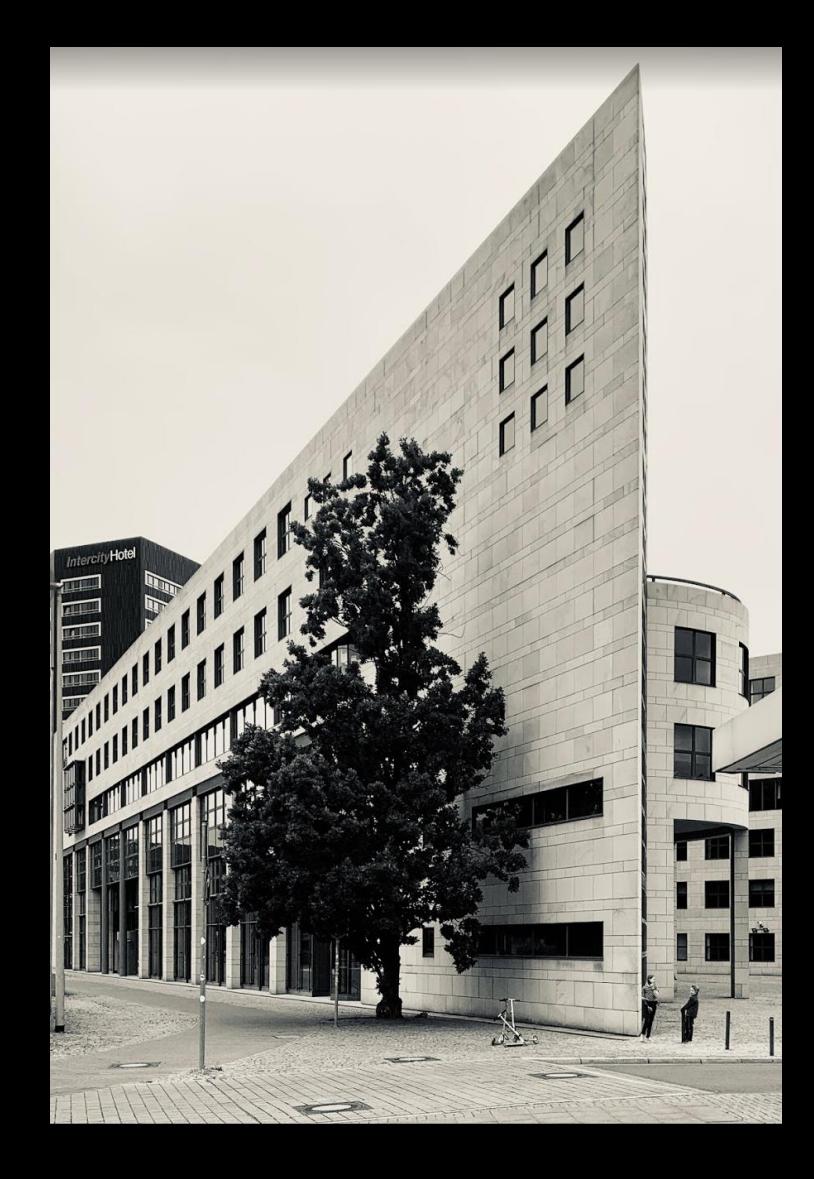

### Stürzende Linien

### Stürzende Linien vermieden

Amateurfoto. Handyfoto ohne Stativ.

Es wurde versucht, "Stürzende Linien" zu vermeiden.

Der Fotograf hat einen Abstand zum Objekt gewählt, der es ermöglichte, das Objekt vollständig abzubilden, OHNE die Kamera zu neigen.

Die Bildebene ist vertikal.

Vertikale Linien bleiben vertikal.

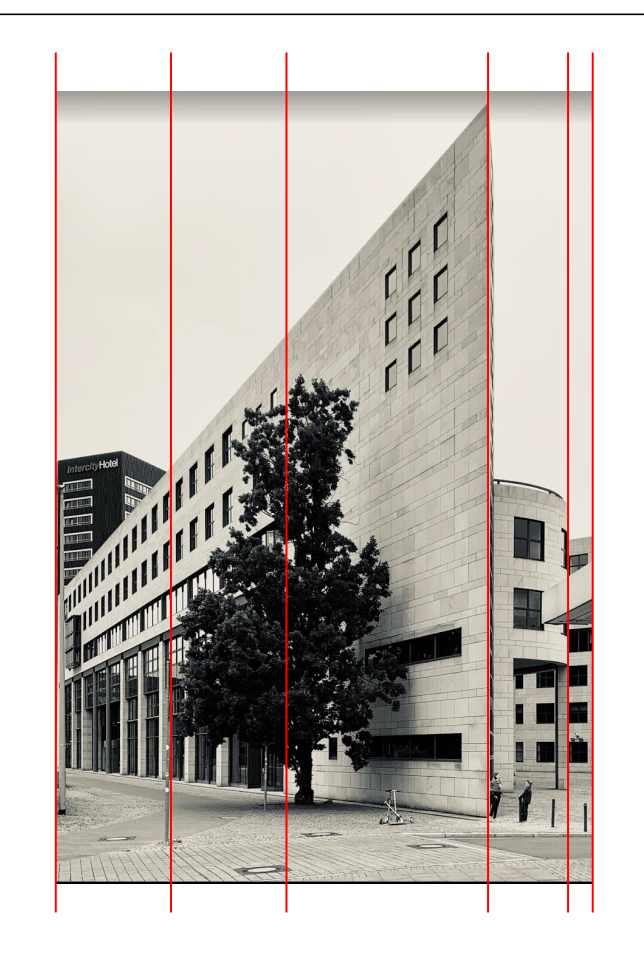

### Stürzende Linien

Amateurfoto.

Der Fotograf steht relativ dicht vor dem Gebäude.

Die Kamera wird nach oben geneigt. Die Bildebene wird gekippt.

Aus den Vertikalen werden "stürzende Linien"

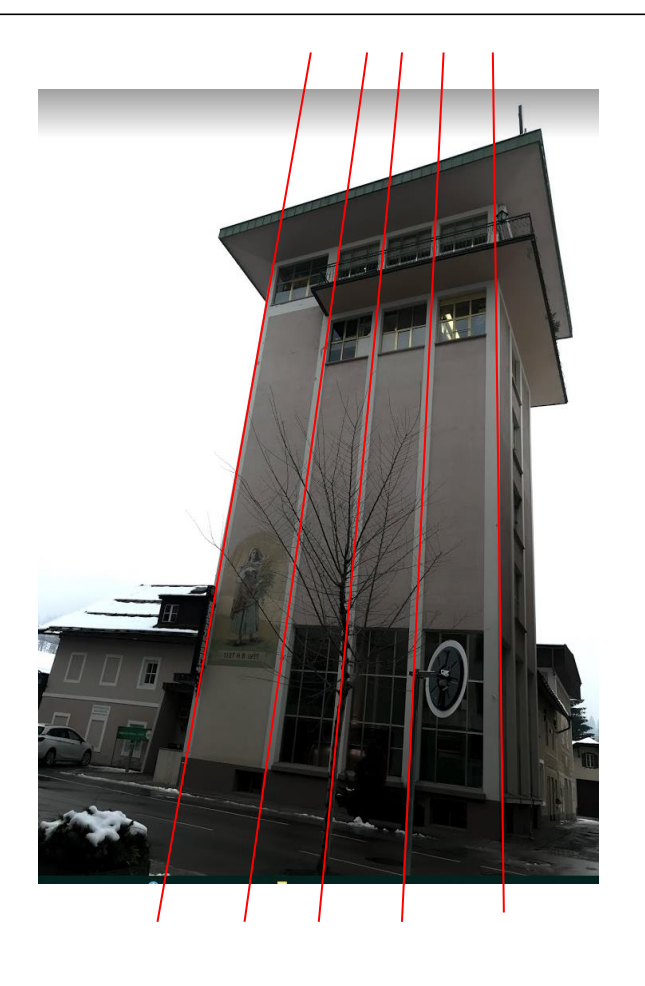

#### Perspektive - Stürzende Linien

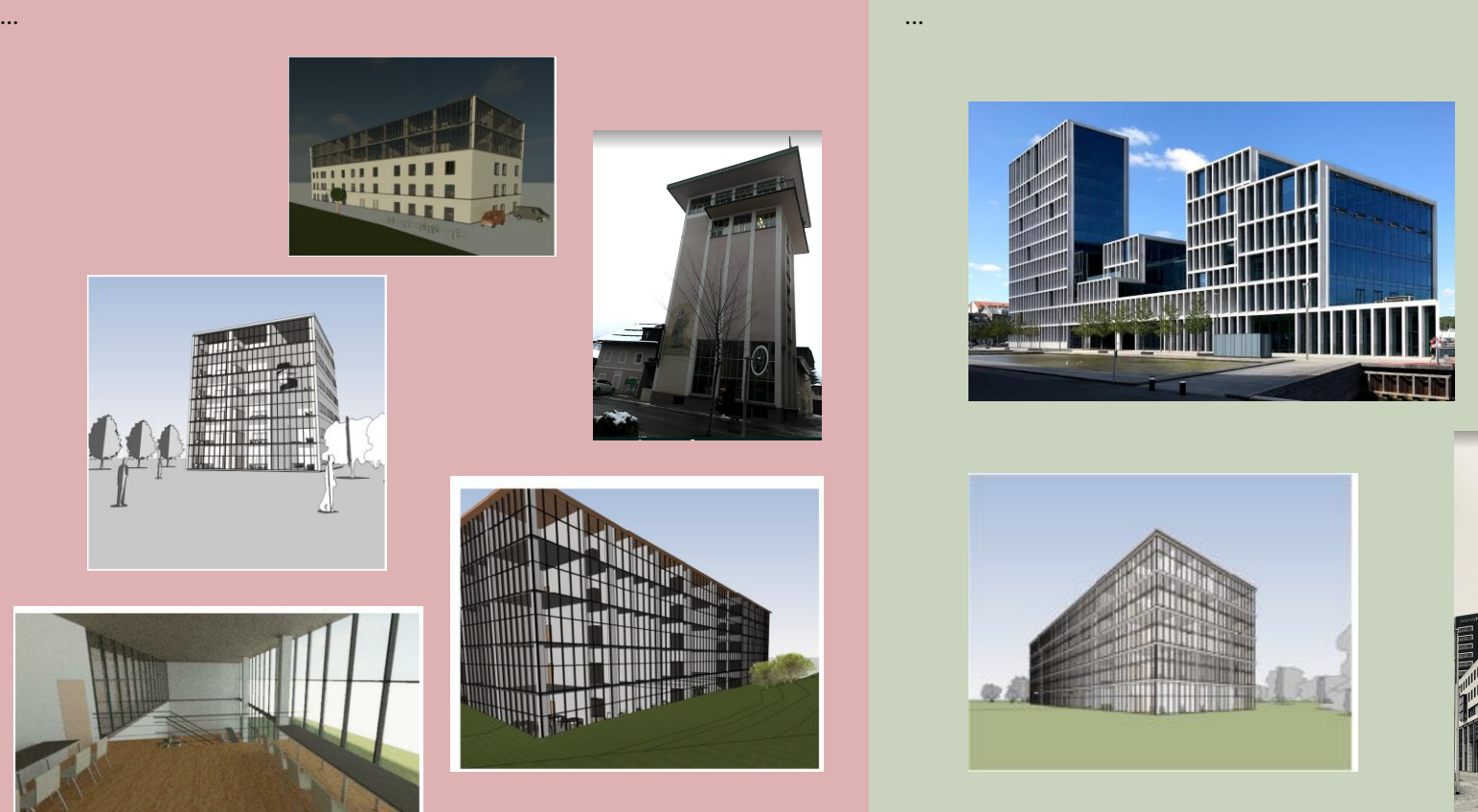

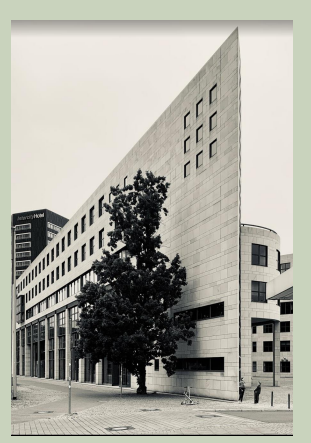

### Stürzende Linien

Stürzende Linien *können* ein Stilmittel im Krimi oder in der Kunst sein.

In Architekturdarstellung und in der Architekturfotografie werden sie meist vermieden.

Also: Vertikale Linien sind in der Abbildung auch vertikal. Oft findet das Auge des Betrachters so die Parallele zur Blattkante.

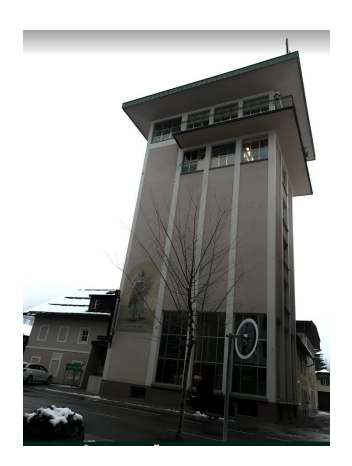

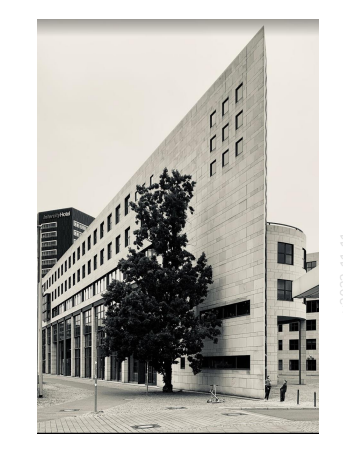

### PROBLEM: Aug- und Zielpunkt in unterschiedlicher Höhe

### PROBLEM: Aug- und Zielpunkt in unterschiedlicher Höhe

Vertikalen sind in der Abbildung nicht vertikal.

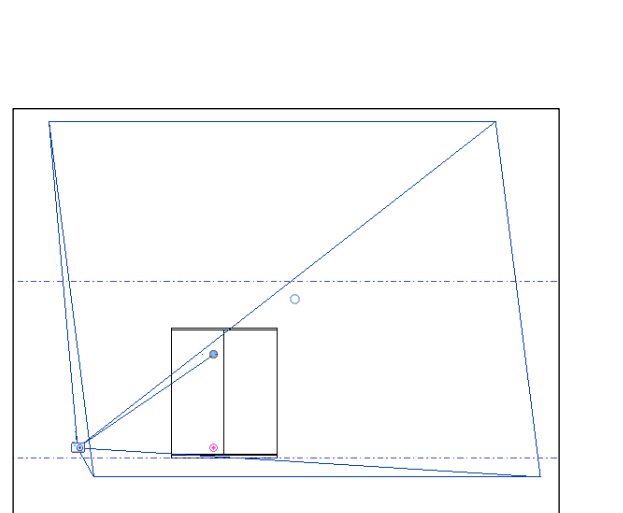

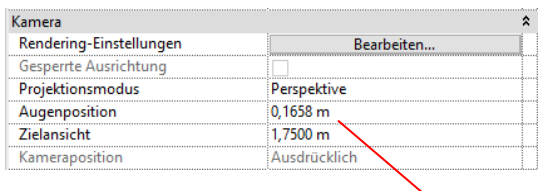

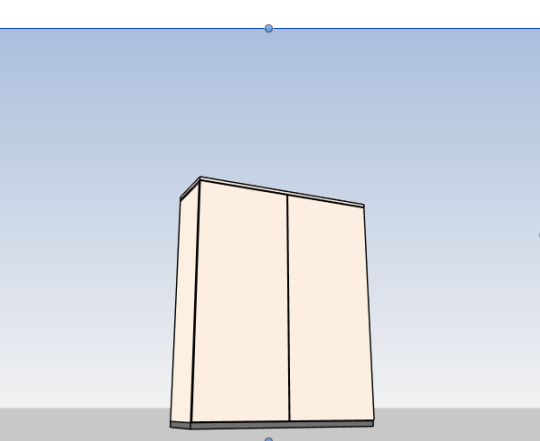

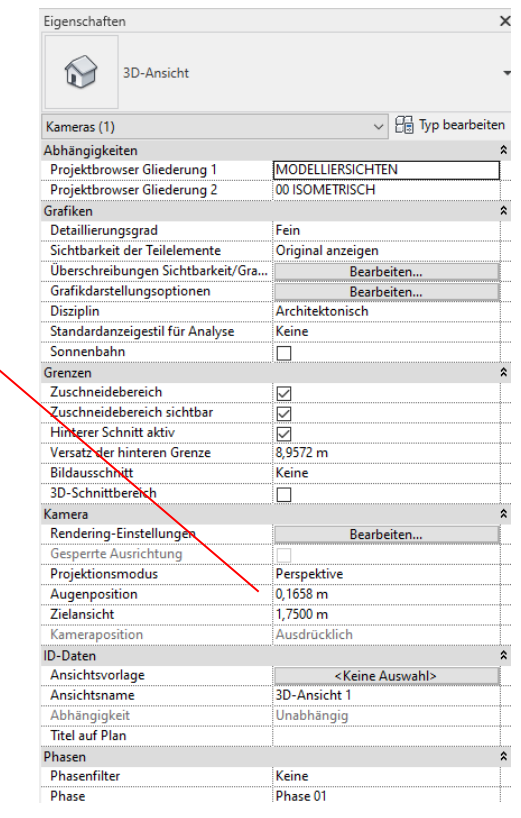

#### Kontrolle: Aug- und Zielpunkt haben dieselbe Höhe

Zum Glück geht bei der schnellen Methode, eine "Kamera" mit wenigen Mausklicks anzulegen erst mal nichts schief.

Eine Aughöhe wird vorgegeben.

Der Zielpunkt wird in derselben Höhe platziert.

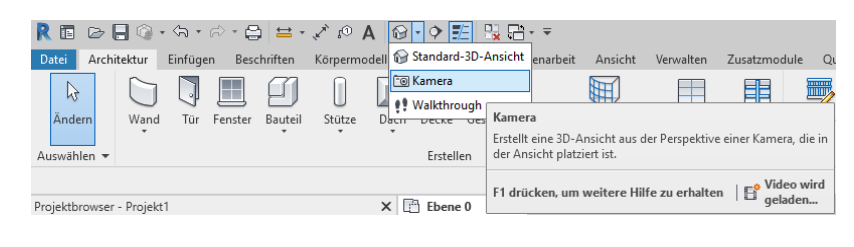

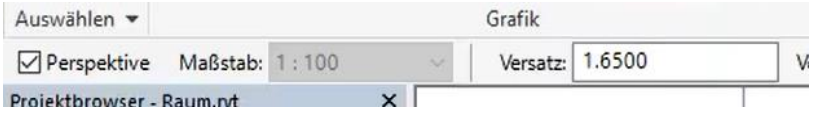

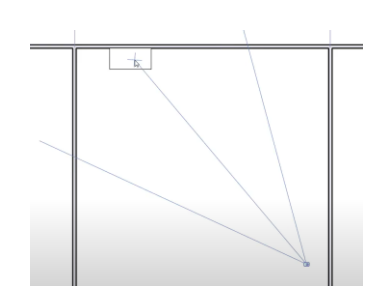

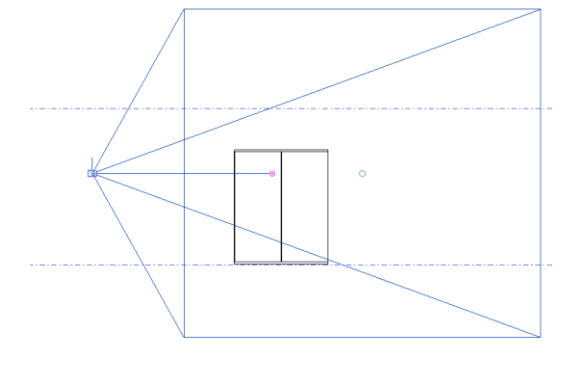

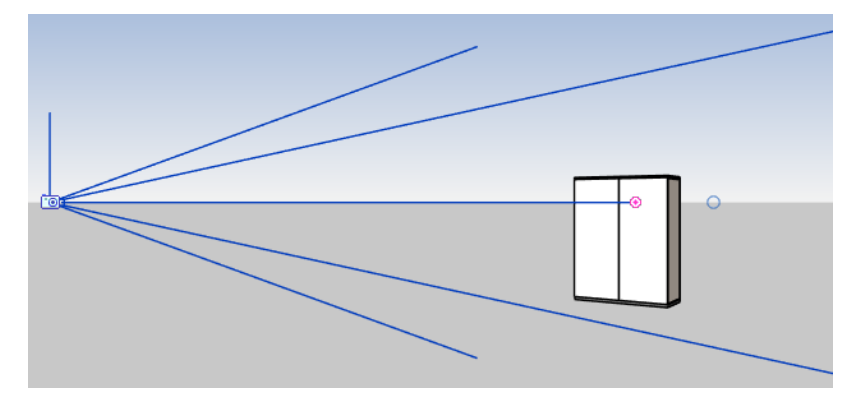

#### Ausnahmen

Ausnahme: Bei Vogelperspektiven muss man nicht um jeden Preis "Stürzende Linien" vermeiden. (Modellfoto von schräg oben.) Hier ist logischerweise der Augpunkt höher als der Zielpunkt. Also sind dann auch vertikale Linien in der Abbildung nicht vertikal.

Ansonsten: Gerade für den Einstieg als "Daumenregel": Bei den üblichen Innenraum- oder Außenperspektiven "Stürzende Linien" vermeiden.

Es ist schade, dass man immer wieder auf Darstellungen stößt, die offenbar aus Unkenntnis diesem Prinzip nicht folgen.

## Perspektive einstellen

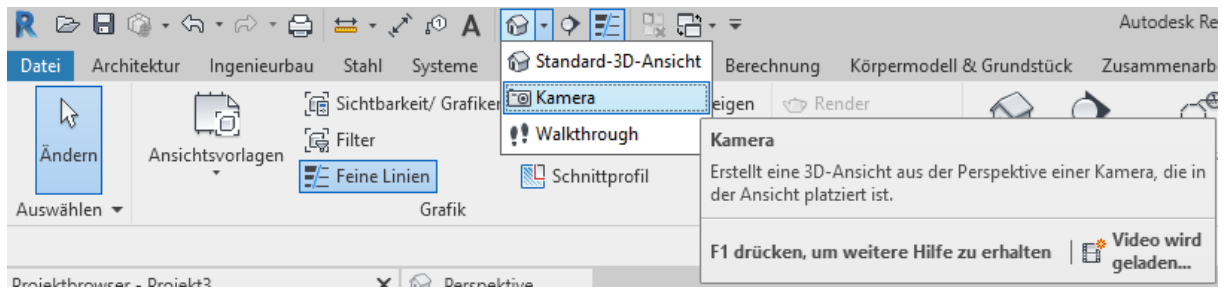

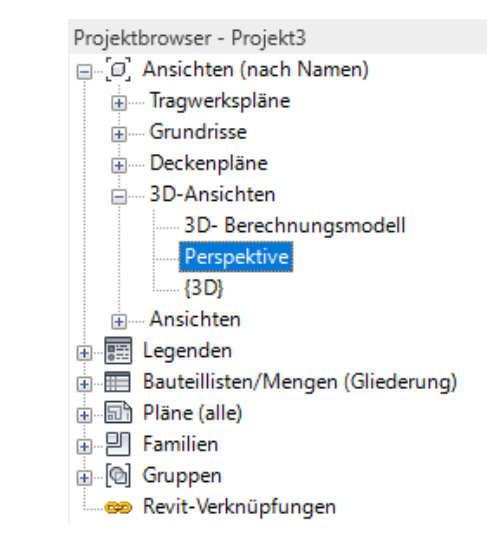

 $\times$ 

r04 fussgaengerperspektive mit kamera

Mini-Tutorial; nur 1:37 Min.

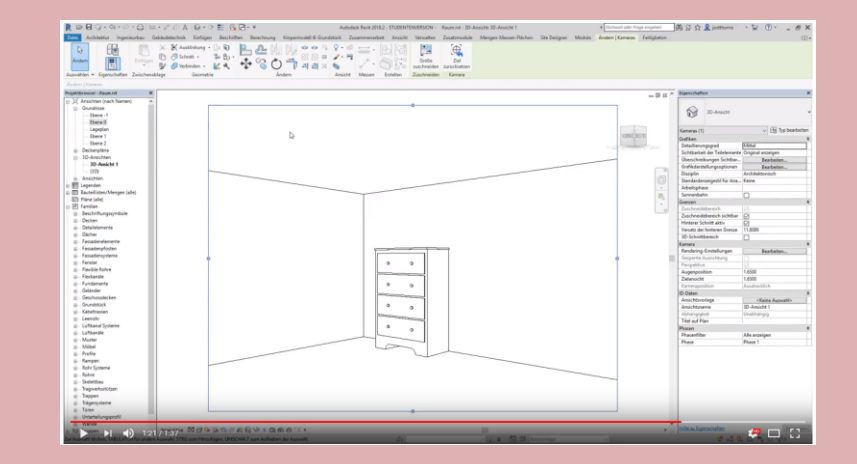

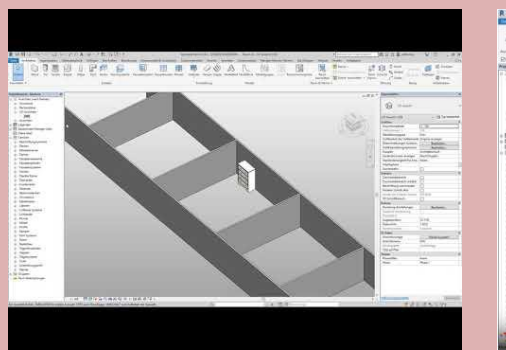

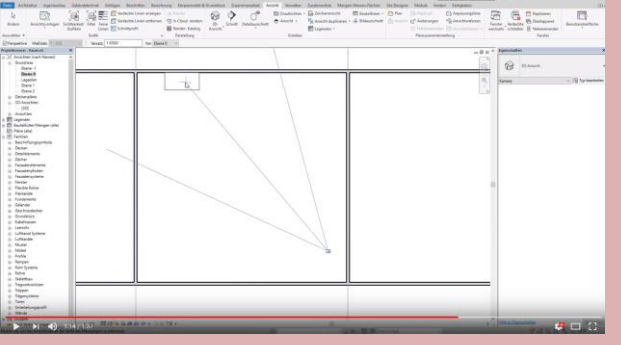

## Perspektive auf den Plan

Die Größe sollte entsprechend auf das gewünschte Maß zugeschnitten werden.

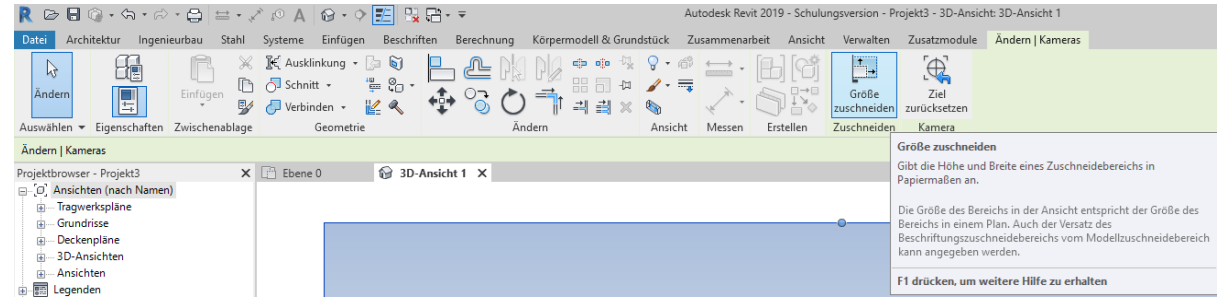

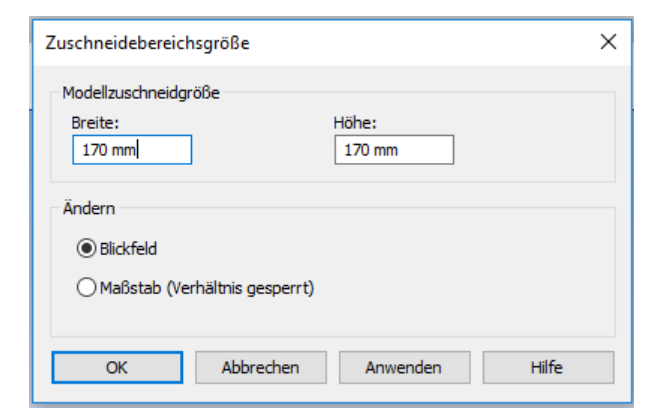

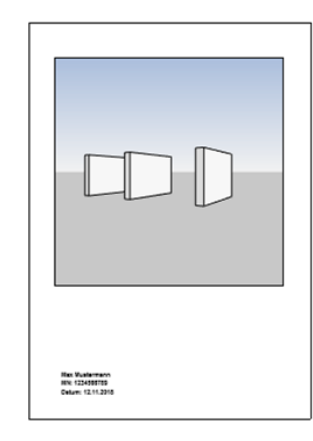

#### Vorbereiten der Perspektive für den Plan: Darstellung anpassen

Direkt am unteren Fensterrand kann über das entsprechende Icon die Darstellung angepasst werden.

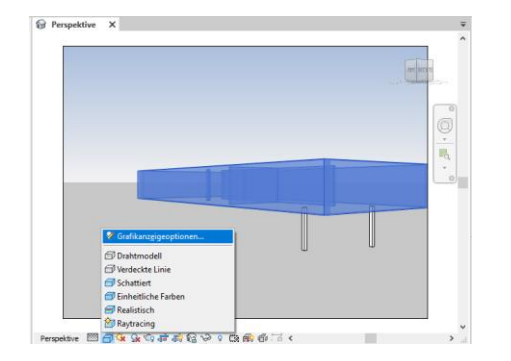

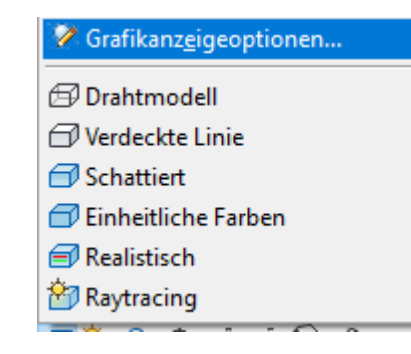

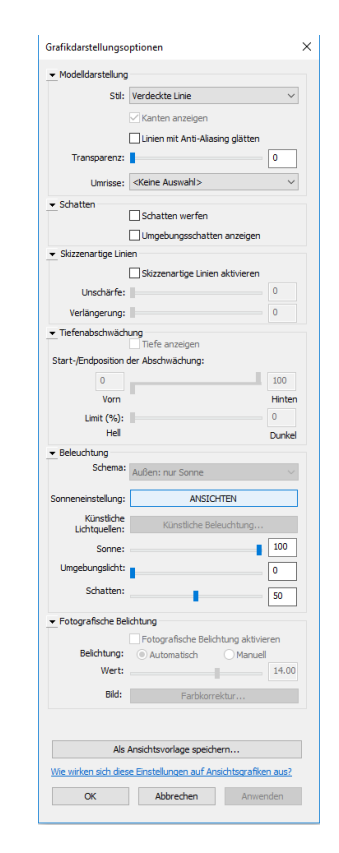

#### Begleitnotiz

In der "Lektion: BILDERWAND" hatten wir bereits Möglichkeiten der Darstellung vorgestellt.

## Störende Linien...

3 Ansätze, plus eine – manchmal legitime – Notlösung. Bitte in der Reihenfolge verfolgen:

- 1. Modell ist falsch. Lösung: Geometrie des Modells korrigieren. (Z.B. Grundrisskontur der Decke ist falsch.)
- 2. Modell ist unsauber gezeichnet. Lösung: Fehler korrigieren... (Z.B. Wand schief, verschoben, ...)
- 3. Bauteile müssen verbunden werden. Lösung: "Geometrie verbinden" aus Registerkarte "Andern"
- 4. Schritte 1-3 brachten nichts. "Notlösung": Funktion "Liniengrafik" aus Registerkarte "Andern" Einzelne Linien aus der Ansicht können z.B. "unsichtbar" werden.

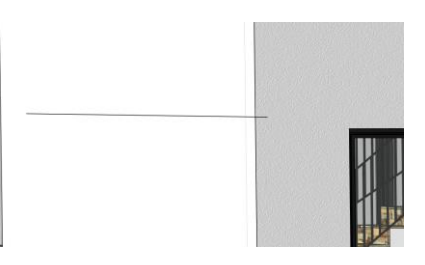

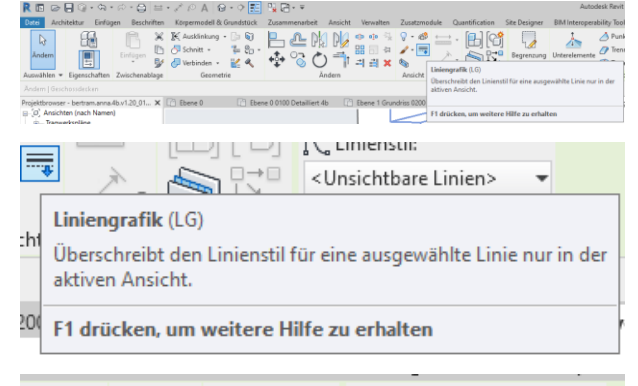

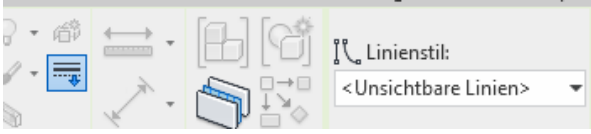

### Lästige Linien

Linien ausblenden, die man nicht sehen möchte.

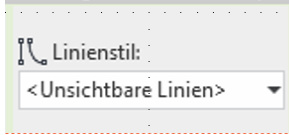

Schritte 1-3 brachten nichts.  $\overline{A}$ . "Notlösung": Funktion "Liniengrafik" aus Registerkarte "Ändern" Einzelne Linien aus der Ansicht können z.B. "unsichtbar" werden.

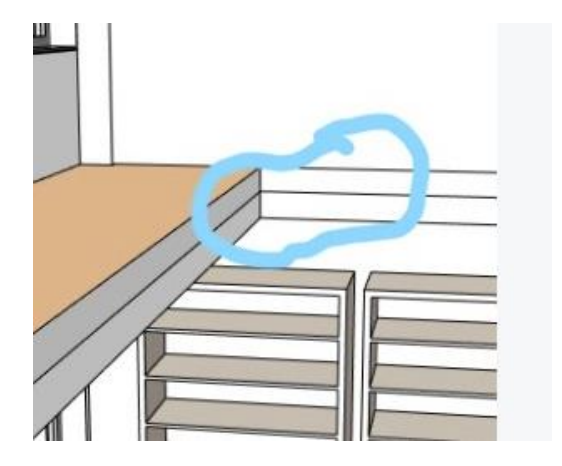

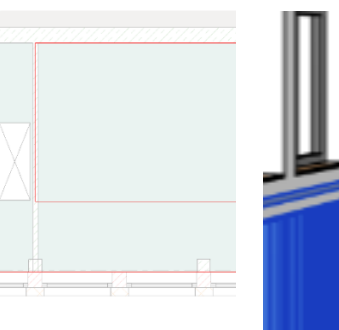

Notlösung 4 ist hier auf jeden Fall legitim. 15:27

16:18

Man kann da auch tiefer einsteigen: 16:21 Grundrisskontur der Decke?

> Hier im Screenshot eine "Quick and dirty"-Lösung, wo die Decke etwas kleiner wird. Wo liegt die Decke auf? Ist die Wand da dick genug? Wie laufen die Schichten da jetzt wirklich im Detail?

Alles Fragen, die man lösen kann; ist aber an dem Punkt hier nicht angemessen. Wir befinden uns in einer Planungsphase, die einen anderen Detaillierungsgrad hat.

Wir dürfen uns da auch nicht dadurch ausbremsen lassen, dass wir uns im Detail verlieren.

 $Qk$ ?

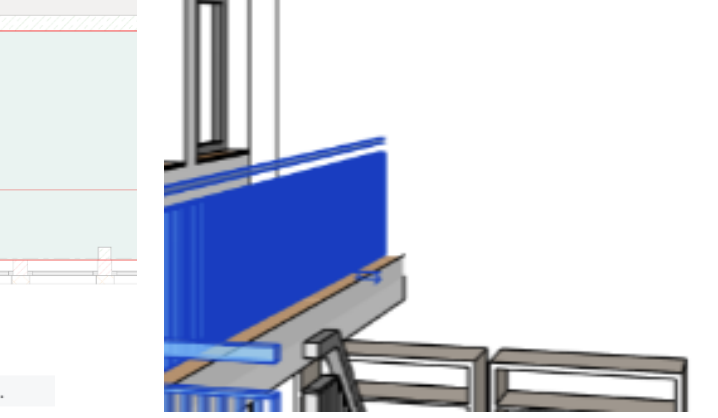

## Sonst noch wichtig...

### Licht.

Kommt noch (später im Kurs) in eigener Lektion "Lektion: Sonne und Schatten"

### Material

### Komm noch (später im Kurs) in "Lektion: Rendern"

### **Staffage**

Staffage kommt noch (später im Kurs) in eigenen Lektionen: Lektion: Mensch Lektion: Bäume

[https://www.archland.uni](https://www.archland.uni-hannover.de/thome) -hannover.de/thome